# **BVCC Newsletter, May 2013** Bristol Village Computer Club, Waverly, Ohio

### *Please visit our website at [www.bvres.org](http://www.bvres.org/)*

*ISSN 2327-2198*

If you are reading this on your computer display, remember that **Acrobat Reader** has a *zoom* feature (under "**View"** in your top tool bar) for enlarging or reducing text and graphics.

### **Next Computer Club (BVCC) Meeting**

**Club Elections, Responding to Scams, and Your Questions & Special Refreshments (last meeting until September)**

**May 13, 2013 7:30PM Glenn Center**

## <span id="page-0-3"></span>*New Quick Index*

You can now jump directly to articles in this newsletter. Just left click on the Index listing.

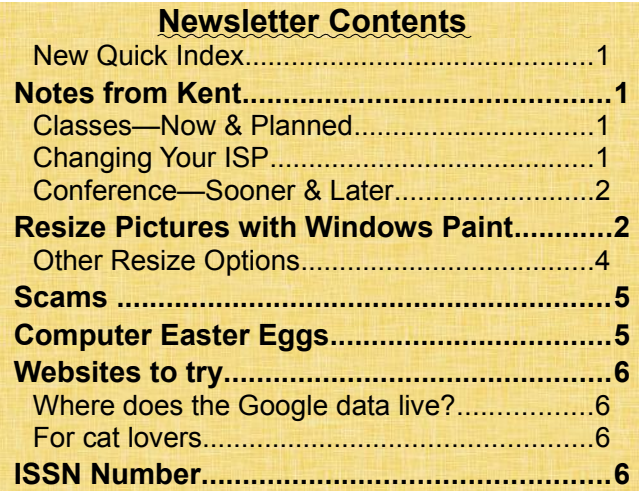

# **BVCC Officers**

**President: Kent Mulliner Vice President.: Don Netzley Treasurer: George Hartwell Secretary: Thurlie Knapp Newsletter Editor: Len Nasman CLUB EMAIL: bvclub@bvres.org**

## <span id="page-0-2"></span><span id="page-0-1"></span>Notes from Kent *Classes—Now & Planned*

By Kent

The **Personal Computing 101/Web Surfing 101/Email 101**, taught by Daryl Fourman is getting ready to wrap up for the Spring (late May). As Daryl is away on May  $2<sup>nd</sup>$ , your president will be substituting using Daryl's outline. As currently projected, following a summer break (beginning in June?), the class will resume in the Fall. It has proven quite popular, with 8-9 regular attendees, prompting planning for other classes. Len is seriously considering offering a course on **Corel PaintShop Pro** so let him know if you're interested. Some club members who have been unable to attend Daryl's class on Thursday mornings have suggested a similar class at another time. If you would be interested in such a class, let one of the officers know. Even more importantly, if you'd be willing to teach or help with such a class, let them know.

## <span id="page-0-0"></span>*Changing Your ISP*

By Kent

For various reasons, Villagers not-infrequently move from one ISP [Internet Service Provider] to another, with Roadrunner and Frontier being

#### **BVCC Newsletter - May 2013**

the most frequent choices. Too often, a Villager will agonize over making the change but fail to account for what the change entails, running afoul of the six Ps **(Prior Planning Prevents P**xxx **Poor Performance)**. The most frequent effect is loss of email and/or contact lists (and anything else stored on the central (ISP's) server.

As a refresher, an ISP is the company through which you make an internet connection. It is distinct from the browser you use (such as **Internet Explorer**, **Mozilla Firefox**, or **Google Chrome)** and the Email program you use (such as **Mozilla Thunderbird**, **Windows Live Mail**, **Outlook**, **Outlook.com**, or **Outlook Express**). In general, each of these (ISP, browser, and email) is an independent variable

In preparing for a new ISP, remember that once you advise the old ISP to discontinue service, information in your account will no longer be available to you. This applies only to information kept by the ISP. Information kept on your computer (by, for example, Thunderbird or Outlook Express) will remain on your computer. If you are unsure as to where your information is kept, consult a Club officers before (not after) finalizing the move by canceling service.

The primary preventative to loss of ISP-kept information is to **export** it. Usually the ISP will have an export option under **File** or **Tools**. Your goal is to export your data from the remote computer serving your ISP and move it to data storage under your control—such as a **flashdrive**. This will preserve the data (email or contacts) and make them available to your new ISP (and/or email client) program.

#### <span id="page-1-0"></span>*Conference—Sooner & Later*

By Kent

Two upcoming conferences may be of interest to members. The first is the "**2013 Spring Virtual Technology Conference**" on **May 4th** , 1:00-5:00 p.m. in the comfort of your own home (or the Computer Room in the Glenn Center). The conference features two concurrent programs each hour. You can opt for one or the other or switch between the two. Programs include **Travel Like Pros with Your IPad** (in two sessions, neither of which is intelligible to me), **Sharing Family Stories on an IPad**, **Comparing File Storage Options in the Cloud**, **PC Maintenance** (by Jere Minich—our March program), **Linux at Home**, and the **Windows 8 Start Screen**. Details on the program and presenters are available at [http://apcug.net/virtual/index\\_vc7.htm](http://apcug.net/virtual/index_vc7.htm) . Registration (free) is required for each of the parallel tracks (just check both tracks on the registration form) and is easier if done in advance at <https://apcug.ilinc.com/perl/ilinc/lms/event.pl>. The later conference, **APCUG/DMA-NASAC** 

**Regional Computer Conference**, will be September 13-15, 2013 in Englewood (near Dayton), Ohio. This is offered by the Association of Personal Computer User Groups (APCUG), of which the Club is a member (and our members are invited). It costs \$70 for **early bird** registration through July  $31<sup>st</sup>$  (up to \$90 later). A program outline (including more traveling with an IPad, IPad versus PC, and more orthodox fare) information on accommodations, and a registration form are available at [http://apcugregion](http://apcugregional.eventbrite.com/)[al.eventbrite.com/](http://apcugregional.eventbrite.com/)

#### **BVCC Newsletter - BVCC Newsletter**

## <span id="page-2-0"></span>Resize Pictures with Windows Paint

By Len

In the April Newsletter, and in a recent presentation to BVCC, I discussed the desirability of resizing images before emailing them. I mentioned that my favorite graphics program, *Paint Shop Pro*, has an option for resizing images. Those of

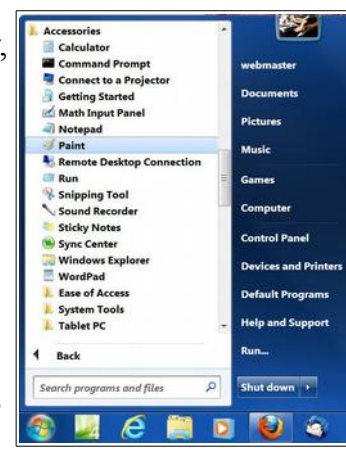

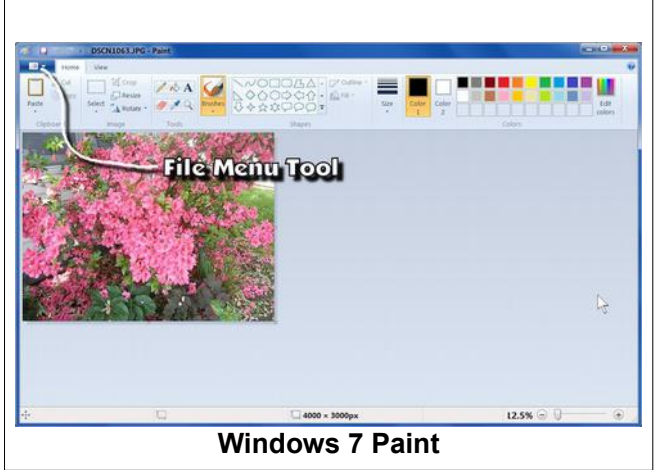

you that do not have Paint Shop Pro but are using Windows 7, have another option for resizing pictures.

Windows 7 has a version of *Windows Paint* that has been improved over earlier versions. Here is how to use *Windows Paint* to resize pictures.

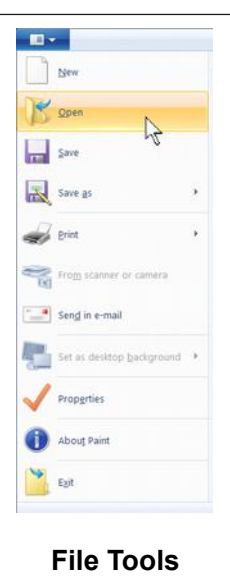

#### ✔ Open *Windows Paint b*y selecting **Start, All Programs, Accessories, Paint**.

This will open the Windows Paint program. The next step is to locate and open a picture.

- ✔ Select **File Menu Tools** to view the file options.
- ✔ Select the **Open** option from **File Tools**.

✔ Adjust the *directory path* in the file **Open** dialog box to locate the desired picture.

✔ Adjust the view option to **Large Icons**. (See figure below.)

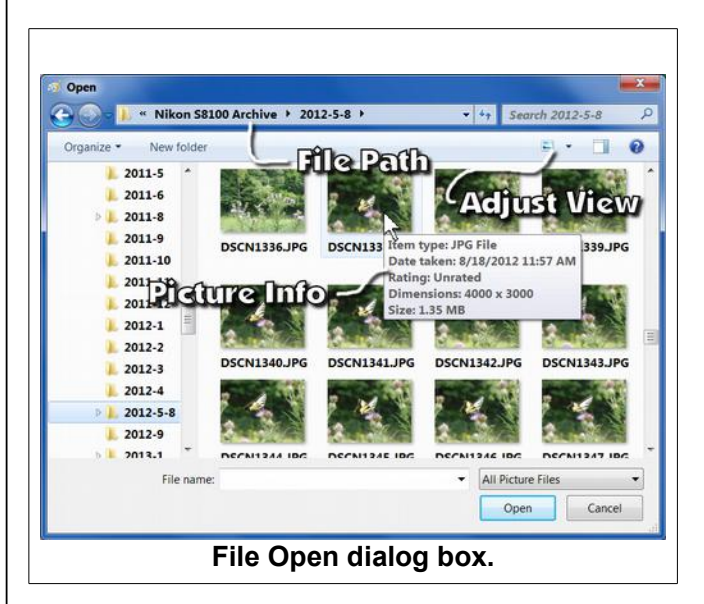

Observe that when you hover the mouse pointer over a picture in the Open dialog box, a panel will pop open with information about the picture. The example shows a picture with a resolution of 4000×3000.

Observe that the *Paint* window has 2 tabs near the top of the display: **Home and View**.

✔ After the picture is opened, use the **View, Zoom** options to make the picture fill the Paint window.

**NOTE**: It is possible to use the mouse scroll

#### **BVCC Newsletter - May 2013**

window to pan up and down on pictures that are too big to fit in the window. However, the *View*  **Zoom** tools are needed to make large pictures fit the current window.

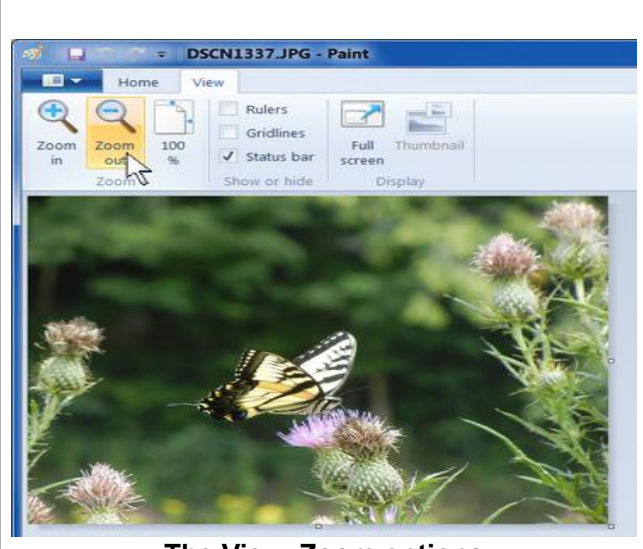

**The View, Zoom options**

The *Home* tab provides **Crop, Resize**, and **Rotate** options.

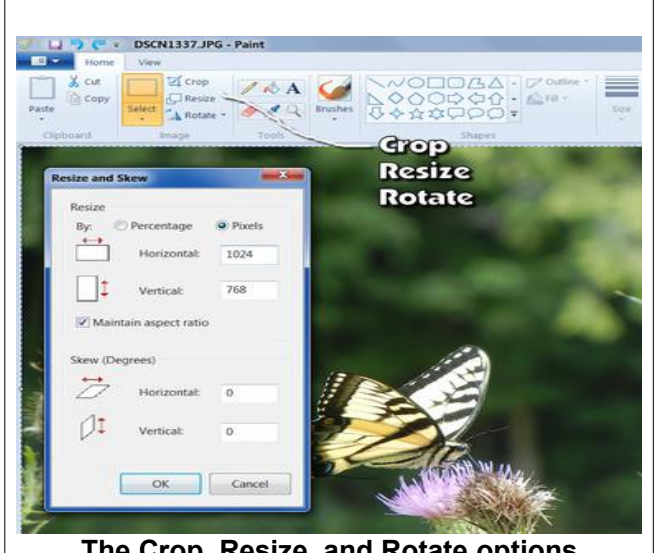

**The Crop, Resize, and Rotate options**

When you select the **Resize** option, you can specify the new size as either a *Percentage* or in *Pixels*. The **Resize** dialog box will show the current picture size.

✔ Select **Home, Resize**. Then select the **Pixels** option in the *Resize* dialog box.

✔ Check the **Maintain aspect ratio** option in the *Resize* dialog box.

 $\triangleright$  Enter a new horizontal resolution and then select **OK**.

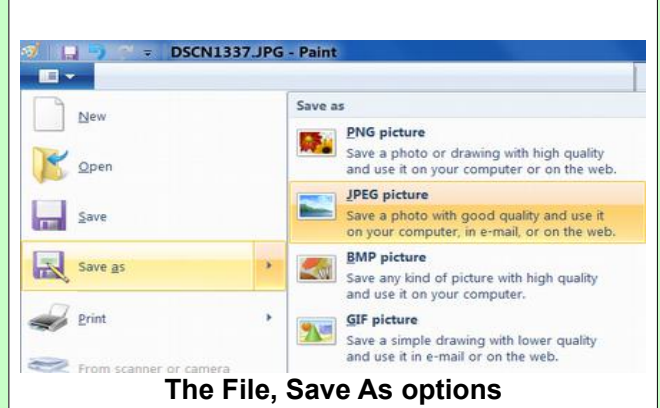

✔ Select **File Menu Tools**, then select **Save As,** and then select the **JPEG** option.

 $\triangleright$  Enter a location and name for your new picture.

If you want to preserve the original picture, you must enter a new name. I find it useful to add to the original name. For example, if the original picture was named DSCN1337.jpg, I will modify the name to be DSCN1337-1024.jpg.

You now have the power to resize picture before you send them off as email attachments.

### <span id="page-3-0"></span>*Other Resize Options*

*Windows 7 Paint* and *Paint Shop Pro* are not the only options for resizing pictures. Another paint program that has a resize option, and can be downloaded and installed for free is *Paint.net*.

Software that comes with some digital camera models include basic tools for resizing, cropping, and modifying pictures. So, you have no

#### **BVCC Newsletter - BVCC Newsletter**

excuse for sending pictures by email that have data files and resolutions that are much larger then necessary.

## <span id="page-4-1"></span>Scams

By Len

Fred Schneiter has been receiving some new email scams. The new trick is for the scammer to try and imitate shipping companies like UPS, FedEx, and DHL.

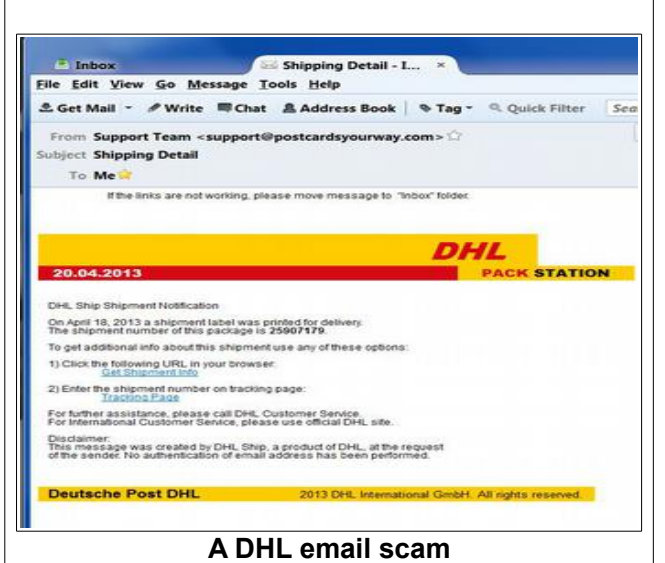

As seen in the figure, scammers even incorporate logos from real companies. They are hoping that you will either click on one of the links in the message, or open an attachment.

Email attachments typically show a file name. Attachments that can infect your computer usually have file name extensions of zip or exe. NEVER click on an attachment that has these extensions.

To view more information about Internet Fraud, review these Wikipedia articles:

[http://en.wikipedia.org/wiki/Internet\\_fraud#Re](http://en.wikipedia.org/wiki/Internet_fraud#Re-shippers)[shippers](http://en.wikipedia.org/wiki/Internet_fraud#Re-shippers)

[http://en.wikipedia.org/wiki/Email\\_scam](http://en.wikipedia.org/wiki/Email_scam)

## <span id="page-4-0"></span>Computer Easter Eggs

By Len

In the context of computer geeks, the term '*easter egg*' has a whole new meaning. In some computer operating systems, programmers built in secret functions that appeared only if a special command was entered, or if a special combination of keys was pressed. If you pressed the right keys on one computer, a list of names of the developers appeared. You can learn more about '*easter eggs*' on [Wikipedia.](http://en.wikipedia.org/wiki/Computer_easter_eggs)

The Google search engine has it's own collection of '*easter eggs*.' For example if you open the Googleweb search page [\(http://www.](http://www.google.com/) [google.com](http://www.google.com/) ) and type *Do a barrel roll* your display will actually roll around.

Try typing *tilt* and see what happens.

Here is a site with some strange options.

#### <http://elgoog.im/gravity/>

Try the *Guitar* option and then type some of the suggestions shown. Try entering *4542469* and see if you recognize the tune.

Another variation of the '*easter egg*' idea is messages that pop up when the mouse pointer is hovered over certain areas. For example, if you go the [Wikipedia](http://en.wikipedia.org/wiki/Easter_egg_(media)) article about '*easter eggs*' and hover the hedgehog in this picture in the article, a message pops up.

#### **BVCC Newsletter - May 2013**

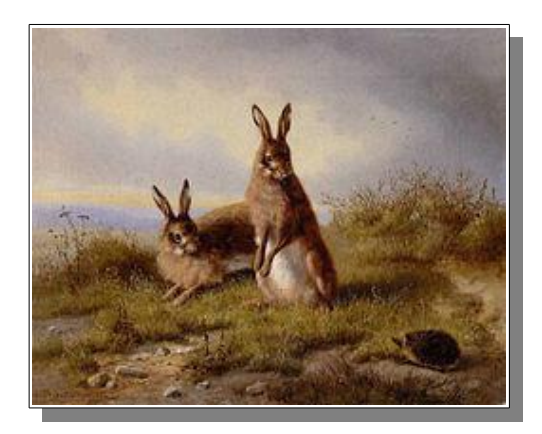

## <span id="page-5-3"></span><span id="page-5-2"></span>Websites to try *Where does the Google data live?*

One of the places where Google data is stored is at a data center in North Carolina. Here is a link to a tour of the data center offices. This will give you an idea of what a big hard drive farm looks like.

<http://www.youtube.com/watch?v=avP5d16wEp0>

#### <span id="page-5-1"></span>*For cat lovers*

Watch cats doing amazing tricks at the *Moscow Cat Theater*. <http://vimeo.com/53414262>

### <span id="page-5-0"></span>ISSN Number

By Kent

If your overlooked it, the Newsletter masthead on p. 1 features an **ISSN**, **2327-2198**. This is an identification issued by the Library of Congress to assist libraries and others in identifying and tracking serials/periodicals. It is the cousin of the **ISBN** (International Standard Book Number) which you will see on the back cover of most books published in recent decades. Subsequent issues of the Newsletter will bear this ISSN.

*Remember!!*

*Club Memberships Expire June 30th so May is an excellent month to renew and get it out of the way. Still the biggest bargain in your family budget!!*

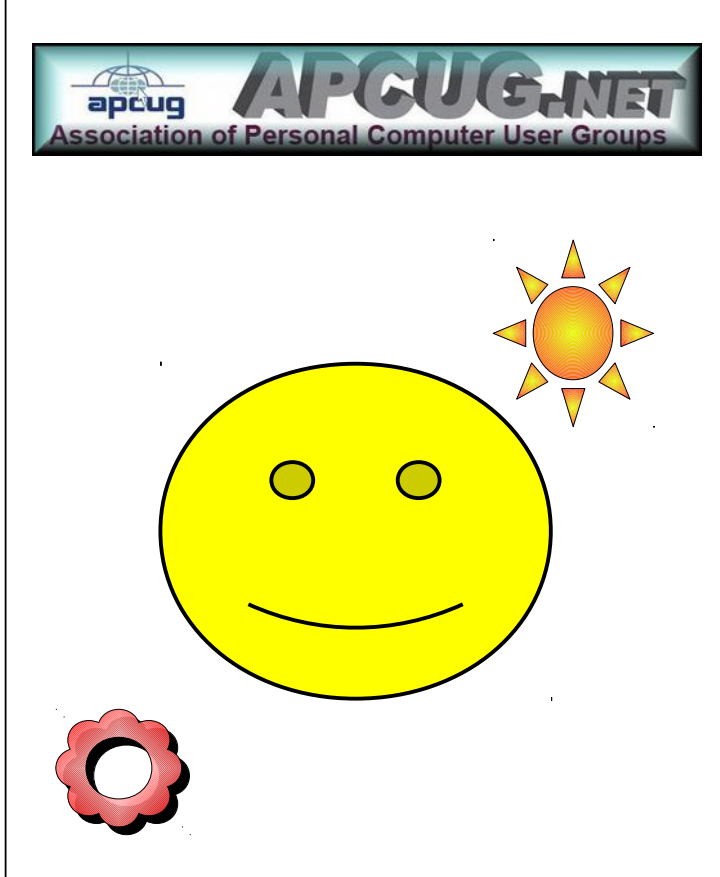